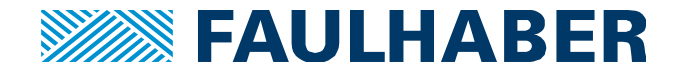

# **Getting started with FAULHABER EtherCAT**

## **Summary**

How to setup a FAULHABER MotionController with EtherCAT communication interface:

- 1. Cable Installation
- 2. Configure drive with FAULHABER MotionManager
- 3. Use Beckhoff TwinCAT 2 to drive the motor

### **Targets**

FAULHABER MotionController with EtherCAT interface. Here, an MC5004 is used.

### **Licensing**

EtherCAT is a registered trademark and patented technology, licensed by Beckhoff Automation GmbH, Germany.

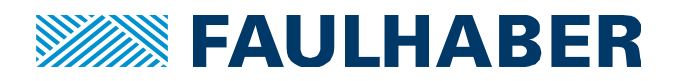

## **Cable installation**

You need the following connections:

- 1. Power and electronics connection with 24V.
- 2. EtherCAT-In connected to your PLC. For debugging, use a router in the middle, so you can get Wireshark-trace from the communication of the PLC with the MotionController; you need a free network port on your PC for that.
- 3. Ethernet connection from your PLC to a free network port on your computer; preferably use router in the middle to get an IP address via DHCP (e.g. D-Link DIR-100, Trendnet TW100)
- 4. Connect a drive with the MotionController.
- 5. USB-port with your PC for setup (do not connect yet!).

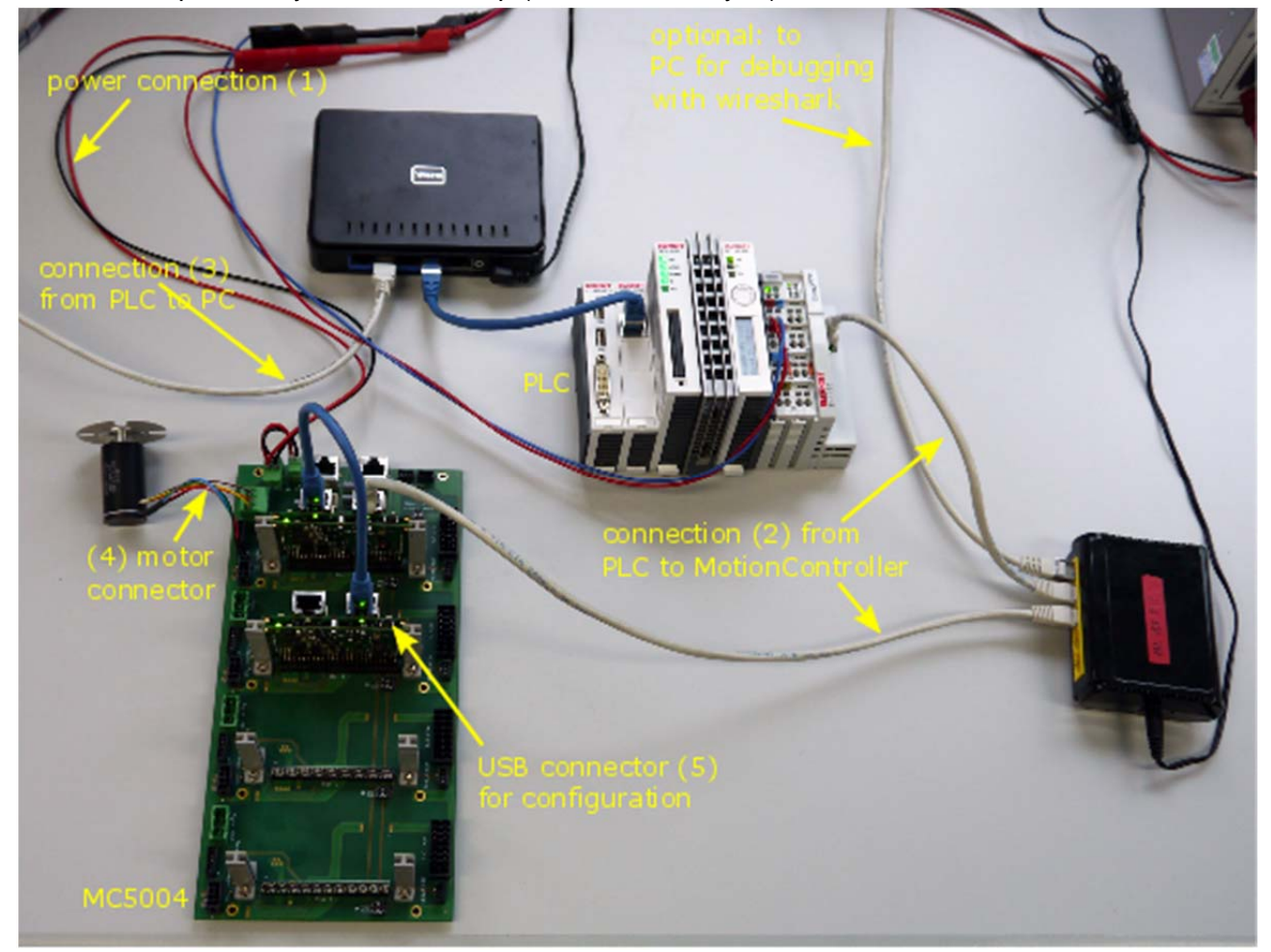

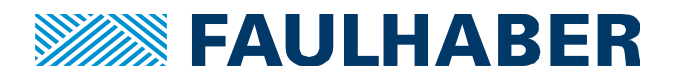

# **MotionManager**

Configure drive to run the connected motor.

- 1. Do NOT connect the FAULHABER MotionController to your computer. Install USB driver first, see the following steps.
- 2. Install MotionManager 6 and start it.
- 3. Connect USB cable from PC to FAULHABER MotionController
- 4. Power your controller, check that the power-LED on the controller is on.
- 5. Windows will install USB drivers.
- 6. MotionManager menu:
	- a. "Terminal"  $\rightarrow$  "Manage Connections..."
	- b. Only select USB":

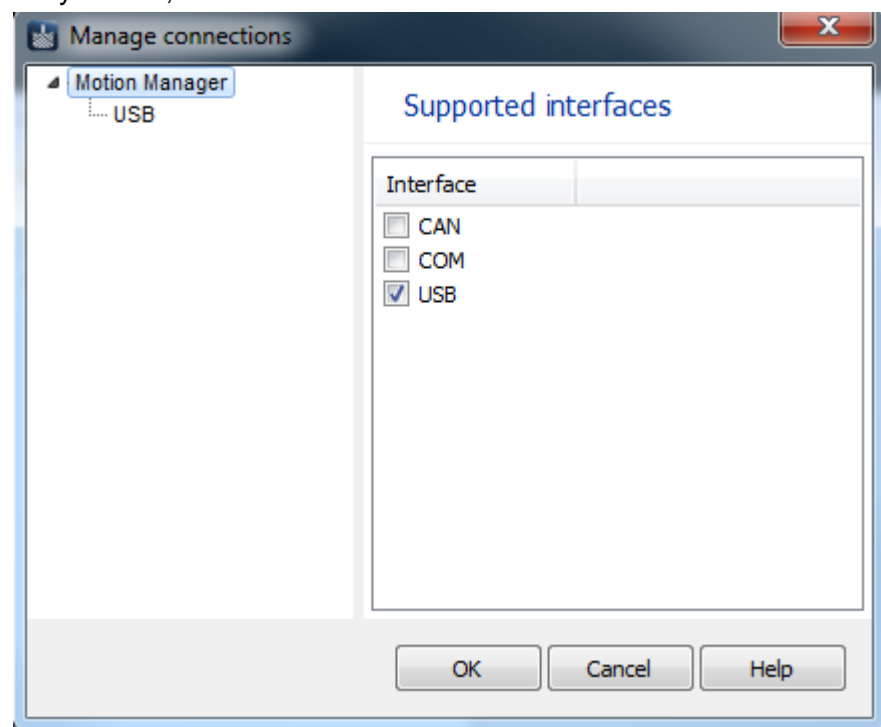

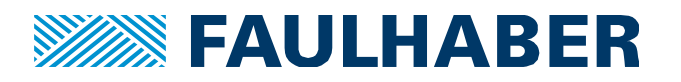

c. Only select , FAULHABER MC3 USB':

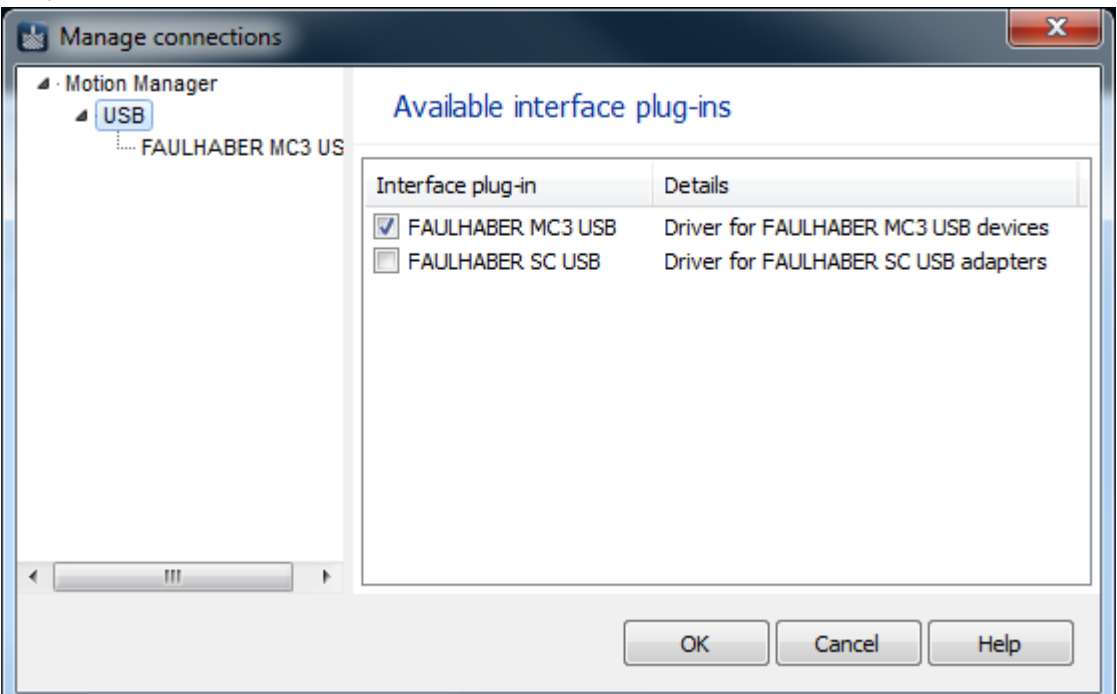

- d. Make sure the motion controller is powered and connected to your computer via USB. Click "Update list" if necessary.
- e. Select your USB port:

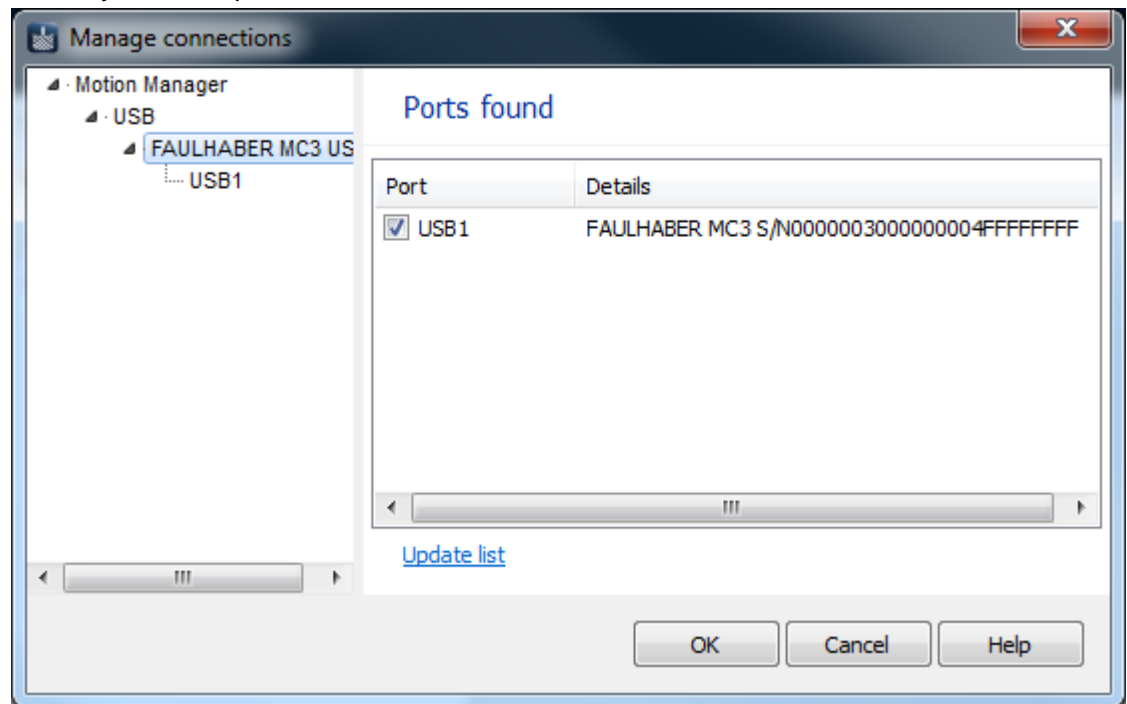

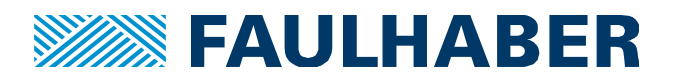

f. Select , CO\_USB'. Click , OK':

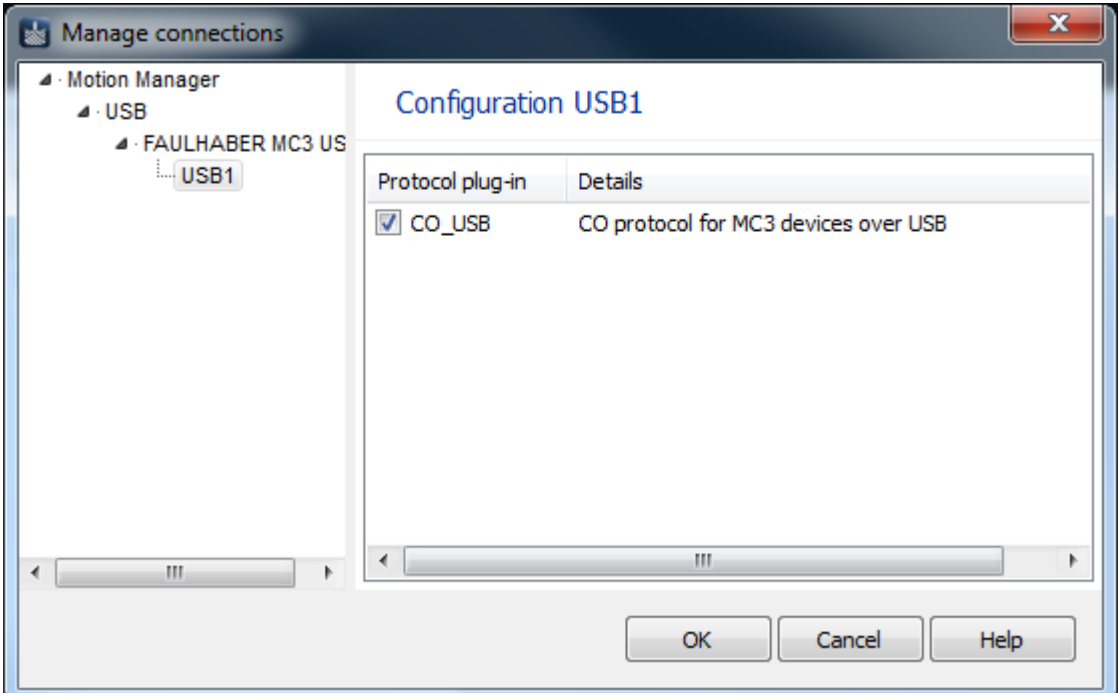

g. The controller is found:

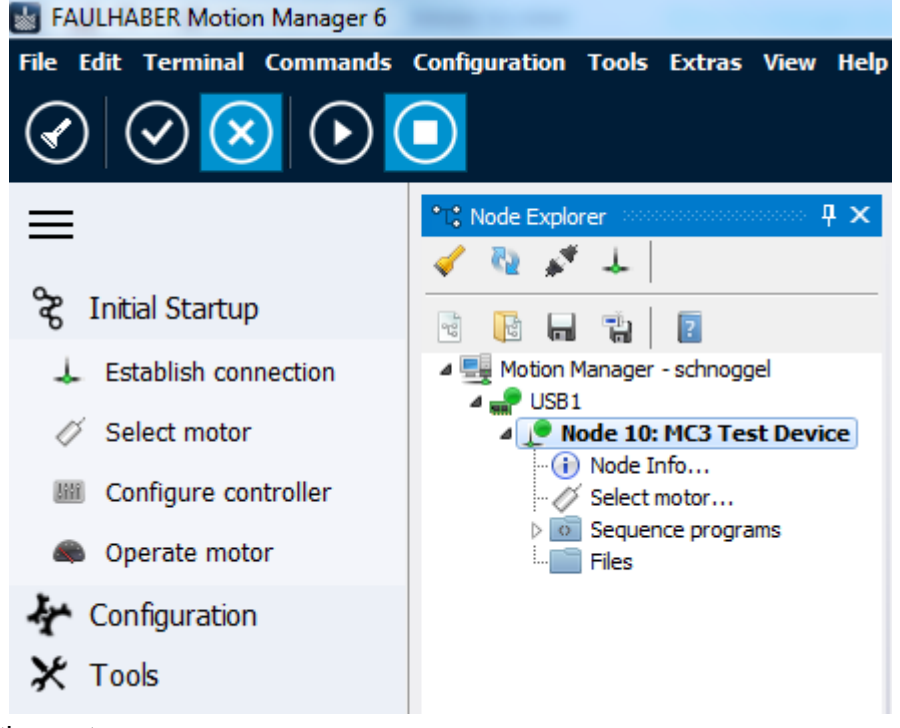

- 7. Setup the motor:
	- a. In the main menu of the MotionManager: "Select Configuration"  $\rightarrow$  "Initial Startup"  $\rightarrow$  "Select motor…"
	- b. Select motor type, series, and type. Hit, Next'
	- c. Select encoder system. Normally, leave as it is. Hit, Next'
	- d. Assign encoder lines. Normally, leave as it is. Hit, Next'
	- Transfer configuration e. Hit  $\equiv$

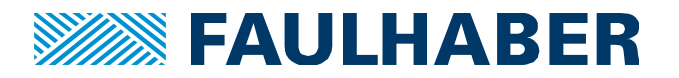

- f. Hit .Next<sup>\*</sup>
- g. Select check-box. Hit Start adjustment of the Hall sensor signals
- h. The motor will turn and automatically adjust the hall signals. This must succeed! Otherwise, correct any error first before proceeding.
- i. Hit, Finished' and permanently save changes to the controller.
- 8. Run the motor: From the main menu, select "Tools"  $\rightarrow$  "Motion Cockpit":

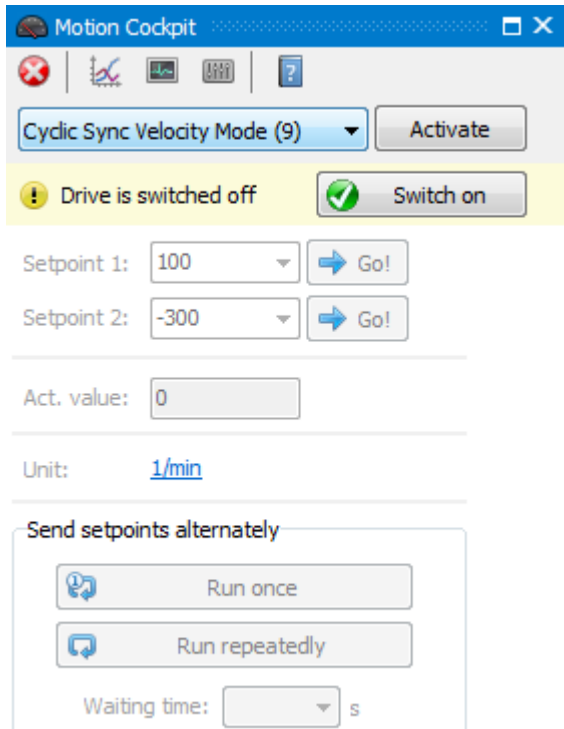

- a. Select , Cyclic Sync Velocity Mode' and hit , Activate'
- b. If drive is switched off, hit .Switch on'
- c. Enter ,100' into the topmost entry field and hit ,Go!'. The drive should turn. If not, **correct any error first** before proceeding.

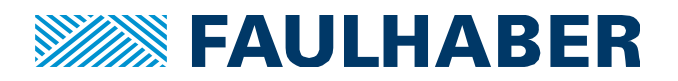

## **Beckhoff TwinCAT 2**

There are two types of PLC for controlling a drive: soft-PLCs and dedicated hardware PLCs. A Soft-PLC is a piece of software running on your computer. The better ones are deeply embedded into the Windows system and take over a whole kernel of your computer's processor, which then is not available any more to Windows. The simpler soft-PLCs like Beckhoff's TwinCAT are a regular program and must share resources with other programs. Thus, they are not hard real-time capable. FAULHABER does not recommend them. Additionally, Beckhoff's TwinCAT 2 only runs on 32 bit Windows and on 64 bit systems needs to be run in a virtual environment ("Windows Virtual PC": "XP Mode") which is a rather painful experience.

Far better results are achieved with dedicated hardware PLCs. For this documentation, a Beckhoff CX1010-N0100 is used. This PLC runs TwinCAT 2 in hard real-time.

For configuring the PLC you need to download at least the engineering version of TwinCAT. Download from: http://www.beckhoff.de/english/download/tc2-download.htm what suits your system: "TwinCAT 2.11 x64 Engineering" if you have a 64 bit operating system or "TwinCAT 2.11 R3" for 32 bit systems.

Install it, then restart your system.

#### **Install ESI**

From FAULHABER, you need the **EtherCAT Slave Information** file. For MC5004, it is FAULHA-BER\_MC5004\_12601\_#.xml, where "#" denotes the revision number of the drive's firmware. Additionally, you need FAULHABER\_Module\_Sync.xml.

Copy **both** files to the directory IO\EtherCAT of your TwinCAT installation. For TwinCAT 2, the base path normally is C:\TwinCAT, for TwinCAT 3 it is C:\TwinCAT\3.1\Config). TwinCAT must be

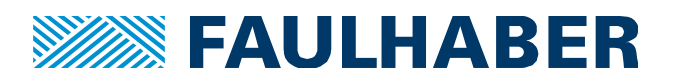

#### closed!

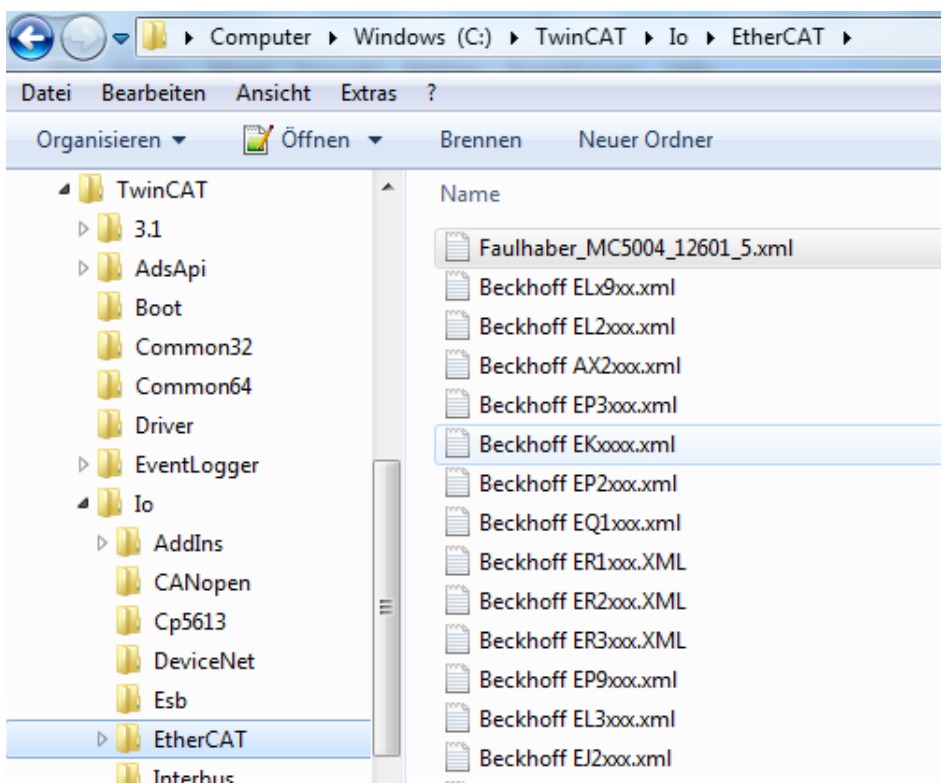

## **Setup TwinCAT**

Start TwinCAT by clicking the blue helmet on the right hand side of your computer's status bar:

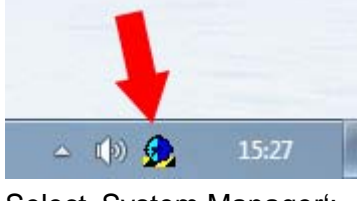

Select , System Manager':

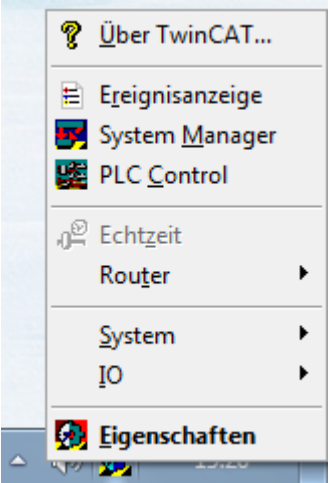

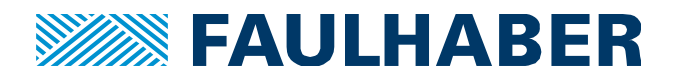

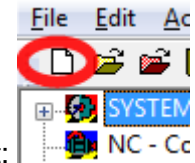

When SystemManager has started up, select File  $\rightarrow$  New to start a new project:

#### **Connect to your PLC**

Select , SYSTEM-Configuration' in the left pane, then , Choose Target' in the right:

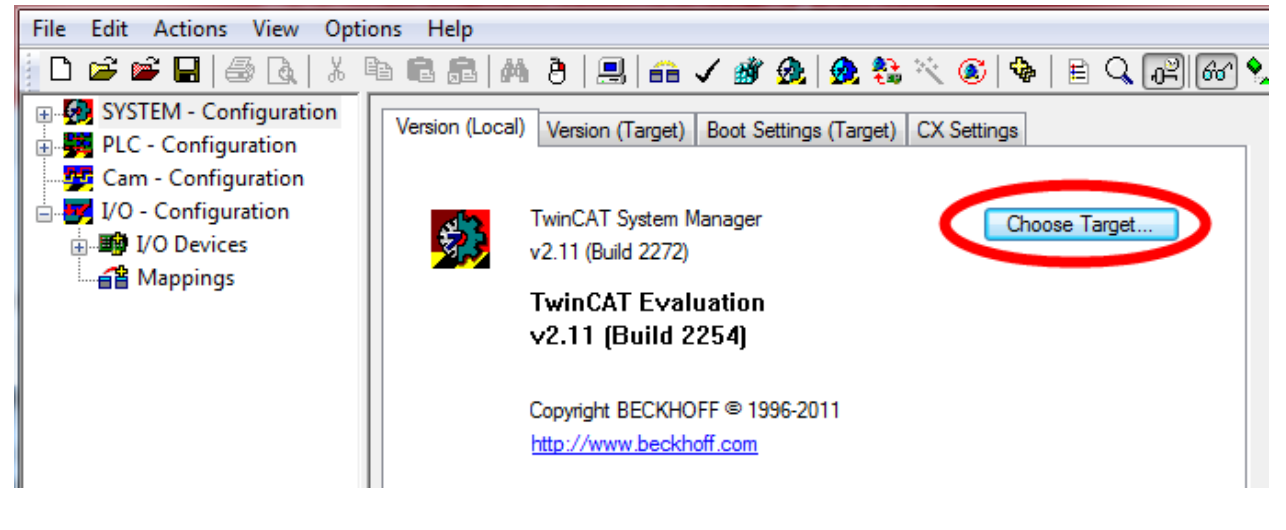

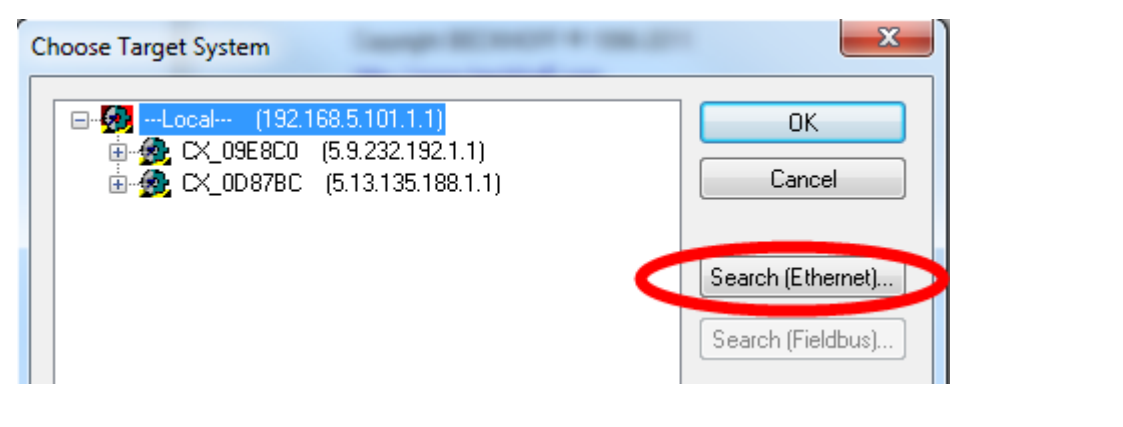

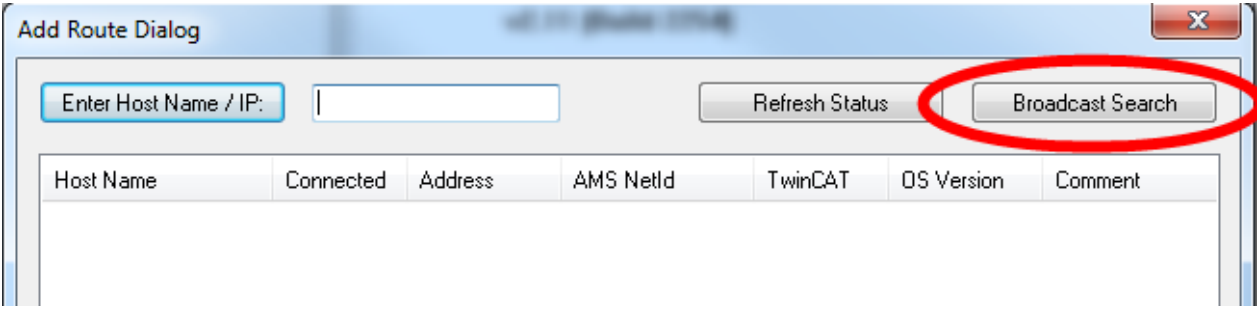

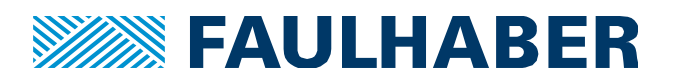

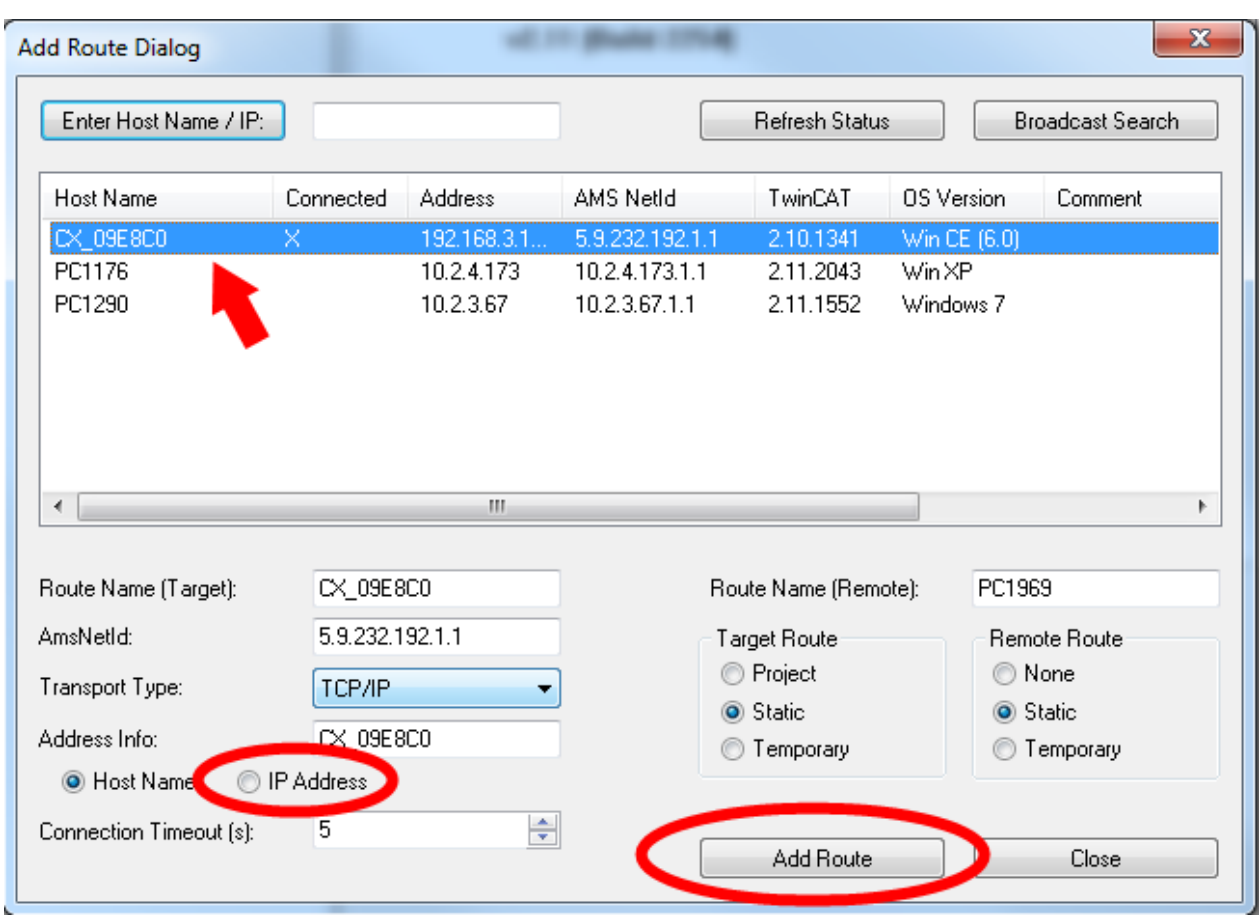

If your Backhoff PLC is directly connected to your PC, select , IP Address'. Otherweise, leave , Host Name'.

If prompted for a user name and password, use ,Administrator' as user and leave blank the password.

Hit, Close'.

## **Find the controller**

Select the just found PLC and hit, OK":

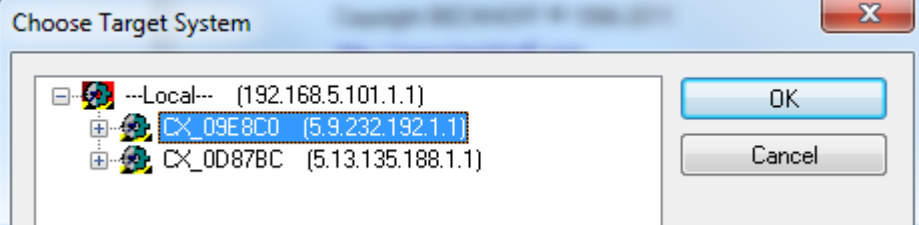

The mode indicator in the lower right corner should show , Config Mode'. If it is , Timeout', the connection does not work. You have a problem with your Beckhoff configuration and need to find out what it is.

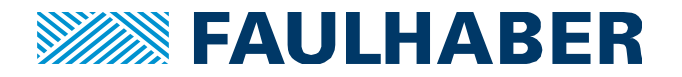

If it is , RTime', use , Actions'  $\rightarrow$  , Set/Reset TwinCAT to Config Mode' from the main menu.

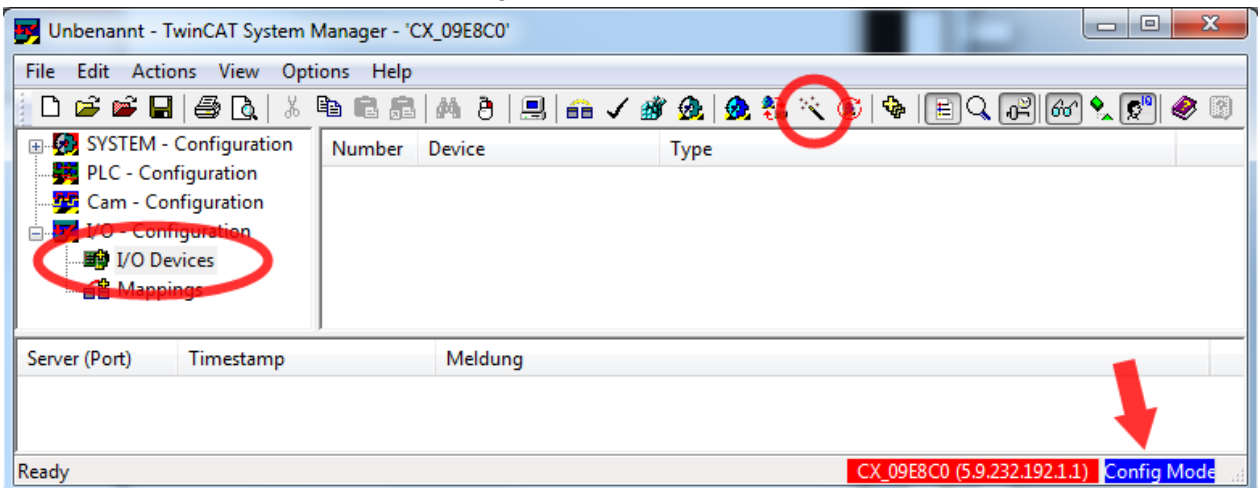

Select , I/O Devices', then click the magic wand:

A hint apears (, Not all types of devices...'), discard it.

Select all the new I/O devies that where found. And hit o.k.

When asked, confirm to scan for boxes.

When asked, do not append linked axis to NC-configuration.

Activate free run.

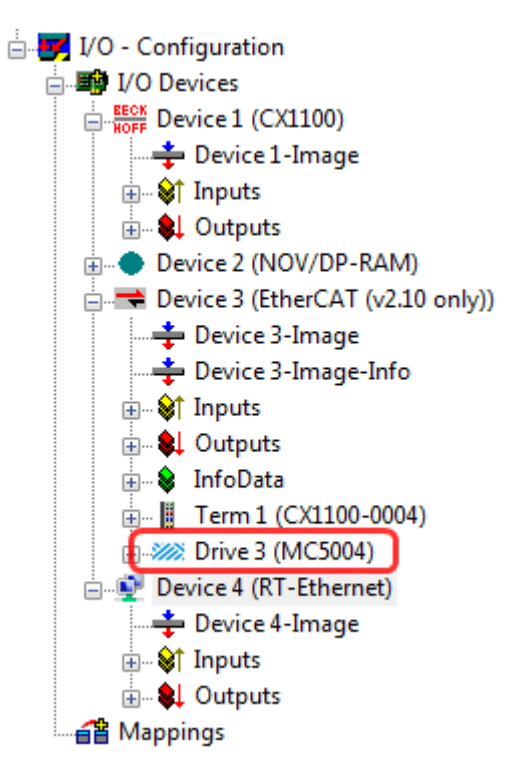

Somewhere in the left hand pane, the MC5004 shows up:

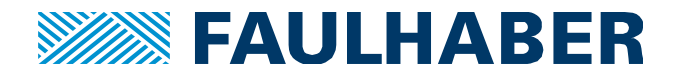

#### **Startup the controller**

Select the drive's master device. That is one level up from the MC5004:

□ VO - Configuration  $\Box$  $\blacksquare$  I/O Devices  $\frac{1}{\sqrt{2}}$  Device 3 (EtherCAT (v2.10 only)) Device 3-Image Device 3-Image-Info **ம்-** <sup>\$</sup>/† Inputs **E** © Outputs **E** SalinfoData m Term 1 (CX1100-0004) A 222 Drive 3 (MC5004) e Mappings

In the right-hand pane, select , Online'. The Output will be something like this:

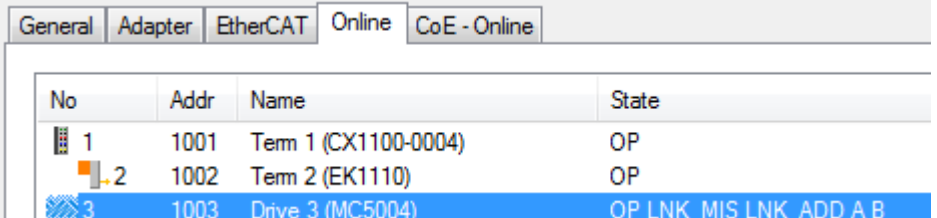

If the 'State' is not only 'OP' but something which contains  $I(NK$  MIS LNK-ADD ...', the ethernet cables are plugged in in reverse. That is, the ,in'-cable is in the ,out'-port and vice versa. Correct that.

Select the MC5004 in the left hand pane. In the right-hand pane, select , Online':

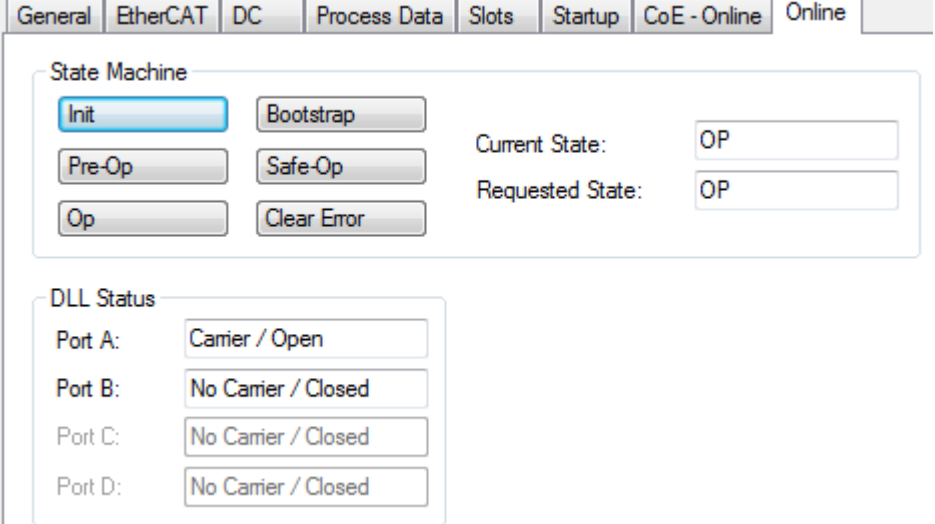

The Current State' should be OP'. If it is something with Error', hit the Olear Error' button.

#### **Run the drive**

Cyclic data overwrites mailbox data every cycle! Thus, PDO-mapped data has to be changed in the process image. The rest must be changed in the object dictionary.

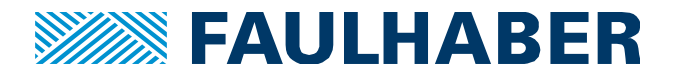

#### Switch the drive to cyclic position mode

You use the object dictionary for that. In Free-Run Mode, select the MC5004 in the left hand pane. Select , CoE-Online' in the right hand pane:

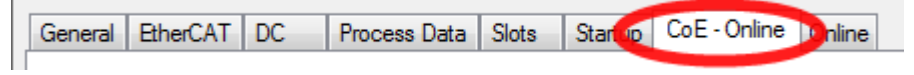

Scroll down to entry "6060", "Modes of operation".

Double-click on the value (should be .1') and enter 8 in the .Dec'-field of the popup. Hit OK.  $0.6061$ " =  $0.0008$  Modes of operation display" must change to 8.

#### Start the regulation

You use the process image for that. Enlarge the table in the lower right hand pane so you can read all entries:

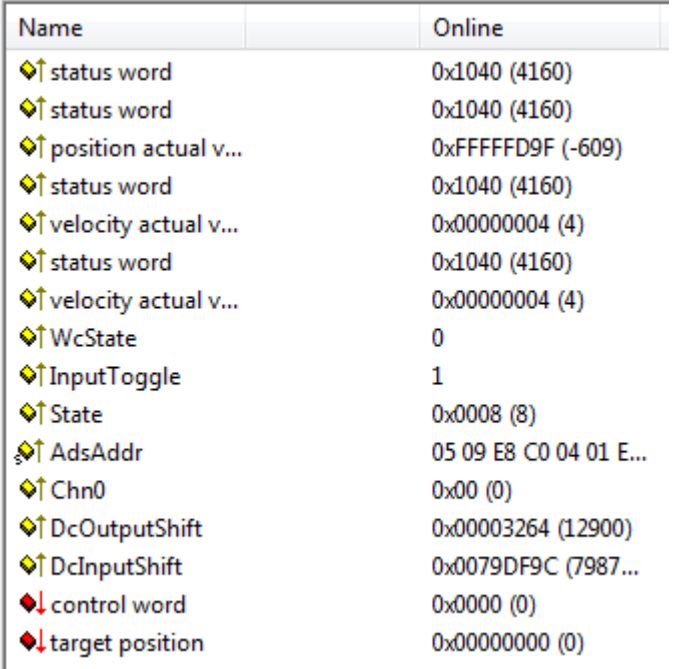

Note the entry , status word', the lower byte is 40(hex). Right-click on .control word' and select .Online Write'. Enter 6 and OK. The lower byte of the status word changes to 21(hex). Right-click on , control word' and select , Online Write'. Enter decimal 15 and OK. The lower byte of the status word changes to 27(hex). The motor is in regulation now.

#### **Position the drive**

Right-click on ,target position' and select , Online Write'. Enter decimal 10000 and OK. The motor should turn now. Observe ,position actual value', it should be 10000 as well.

Congratulations, you did it!

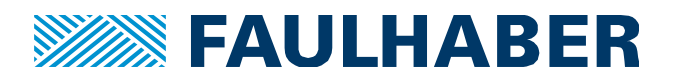

#### **Rechtliche Hinweise**

**Urheberrechte**. Alle Rechte vorbehalten. Ohne vorherige ausdrückliche schriftliche Genehmigung der Dr. Fritz FAULHABER & Co. KG darf insbesondere kein Teil dieser Application Note vervielfältigt, reproduziert, in einem Informationssystem gespeichert oder be- oder verarbeitet werden.

**Gewerbliche Schutzrechte**. Mit der Veröffentlichung der Application Note werden weder ausdrücklich noch konkludent Rechte an gewerblichen Schutzrechten, die mittelbar oder unmittelbar den beschriebenen Anwendungen und Funktionen der Application Note zugrunde liegen, übertragen noch Nutzungsrechte daran eingeräumt.

**Kein Vertragsbestandteil; Unverbindlichkeit der Application Note**. Die Application Note ist nicht Vertragsbestandteil von Verträgen, die die Dr. Fritz FAULHABER GmbH & Co. KG abschließt, soweit sich aus solchen Verträgen nicht etwas anderes ergibt. Die Application Note beschreibt unverbindlich ein mögliches Anwendungsbeispiel. Die Dr. Fritz FAULHABER GmbH & Co. KG übernimmt insbesondere keine Garantie dafür und steht insbesondere nicht dafür ein, dass die in der Application Note illustrierten Abläufe und Funktionen stets wie beschrieben aus- und durchgeführt werden können und dass die in der Application Note beschriebenen Abläufe und Funktionen in anderen Zusammenhängen und Umgebungen ohne zusätzliche Tests oder Modifikationen mit demselben Ergebnis umgesetzt werden können.

**Keine Haftung**. Die Dr. Fritz FAULHABER GmbH & Co. KG weist darauf hin, dass aufgrund der Unverbindlichkeit der Application Note keine Haftung für Schäden übernommen wird, die auf die Application Note zurückgehen.

**Änderungen der Application Note**. Änderungen der Application Note sind vorbehalten. Die jeweils aktuelle Version dieser Application Note erhalten Sie von Dr. Fritz FAULHABER GmbH & Co. KG unter der Telefonnummer +49 7031 638 688 oder per Mail von mcsupport@FAULHABER.de.

#### **Legal notices**

**Copyrights**. All rights reserved. No part of this Application Note may be copied, reproduced, saved in an information system, altered or processed in any way without the express prior written consent of Dr. Fritz FAULHABER & Co. KG.

**Industrial property rights**. In publishing the Application Note Dr. Fritz FAULHABER & Co. KG does not expressly or implicitly grant any rights in industrial property rights on which the applications and functions of the Application Note described are directly or indirectly based nor does it transfer rights of use in such industrial property rights.

**No part of contract; non-binding character of the Application Note**. Unless otherwise stated the Application Note is not a constituent part of contracts concluded by Dr. Fritz FAULHABER & Co. KG. The Application Note is a non-binding description of a possible application. In particular Dr. Fritz FAULHABER & Co. KG does not guarantee and makes no representation that the processes and functions illustrated in the Application Note can always be executed and implemented as described and that they can be used in other contexts and environments with the same result without additional tests or modifications.

**No liability**. Owing to the non-binding character of the Application Note Dr. Fritz FAULHABER & Co. KG will not accept any liability for losses arising in connection with it.

**Amendments to the Application Note**. Dr. Fritz FAULHABER & Co. KG reserves the right to amend Application Notes. The current version of this Application Note may be obtained from Dr. Fritz FAULHABER & Co. KG by calling +49 7031 638 688 or sending an e-mail to mcsupport@FAULHABER.de.